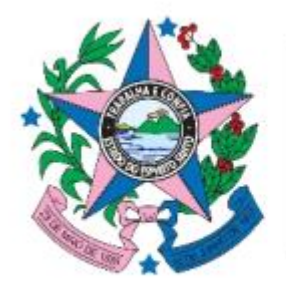

### **GOVERNO DO ESTADO** DO ESPÍRITO SANTO

Secretaria de Gestão e Recursos Humanos

## **AVALIAÇÃO DE DESEMPENHO INDIVIDUAL**

Decreto nº 4215-R, de 29 de janeiro de 2018, alterado pelo Decreto nº 4730-R, de 16 de setembro de 2020.

Este material foi desenvolvido para auxiliar os avaliadores na realização da Avaliação de Desempenho Individual.

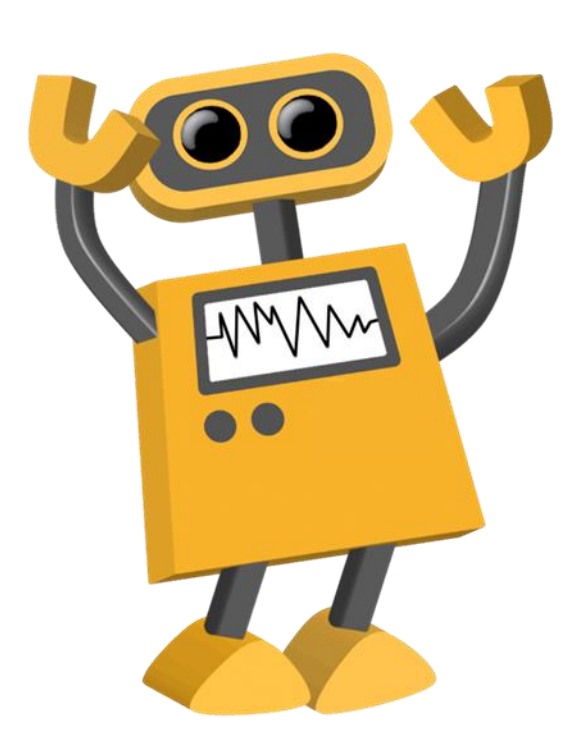

O processo de avaliação de desempenho individual será composto pelo Formulário de Acompanhamento de Desempenho de Atividades - FADA e pelo Formulário de Avaliação de Desempenho Individual - FADI

O Formulário de Avaliação de Desempenho Individual - FADI, terá periodicidade anual

A aferição do desempenho individual do servidor público estadual efetivo será realizada anualmente, em período compreendido entre 1º de março e 30 de abril, por meio de avaliação de desempenho individual

A Avaliação de desempenho individual também deverá ser aplicada aos servidores efetivos em estágio probatório, independentemente da realização da Avaliação Especial de Desempenho para fins de Estágio Probatório

É assegurado ao servidor o direito de acompanhar os procedimentos que tenham por objeto a avaliação de desempenho individual, sendo-lhe garantido o direito ao contraditório e à ampla defesa.

A Avaliação de Desempenho Individual será utilizada como instrumento de gestão, com a identificação das competências que interferem no desempenho, e que possam ser aprimoradas por meio de plano de desenvolvimento de capacitação e aperfeiçoamento profissional

O preenchimento do FADI no Portal do Servidor está estruturado da seguinte forma:

**1º Passo – Avaliador acessa o Portal do Servidor** 

**2º Passo – Avaliador seleciona servidor para o qual deseja preencher o FADI**

**3º Passo – Avaliador preenche o FADI para o servidor selecionado** 

**4º Passo – Avaliador salva o preenchimento do FADI** 

**4º Passo – Avaliador assina o FADI**

**5º Passo – Servidor avaliado assina o FADI** 

### 1º Passo - Avaliador acessa o Portal do Servidor

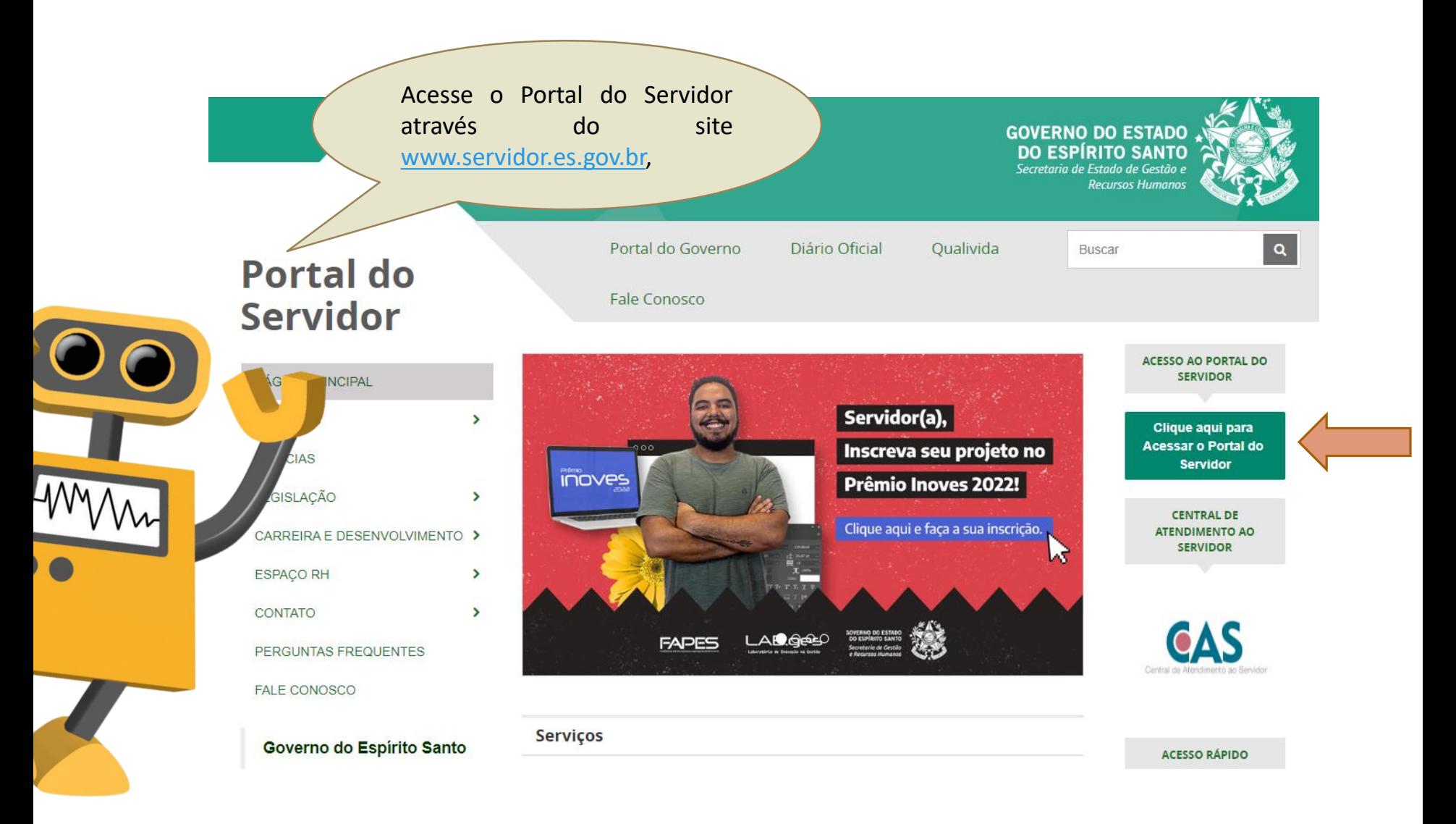

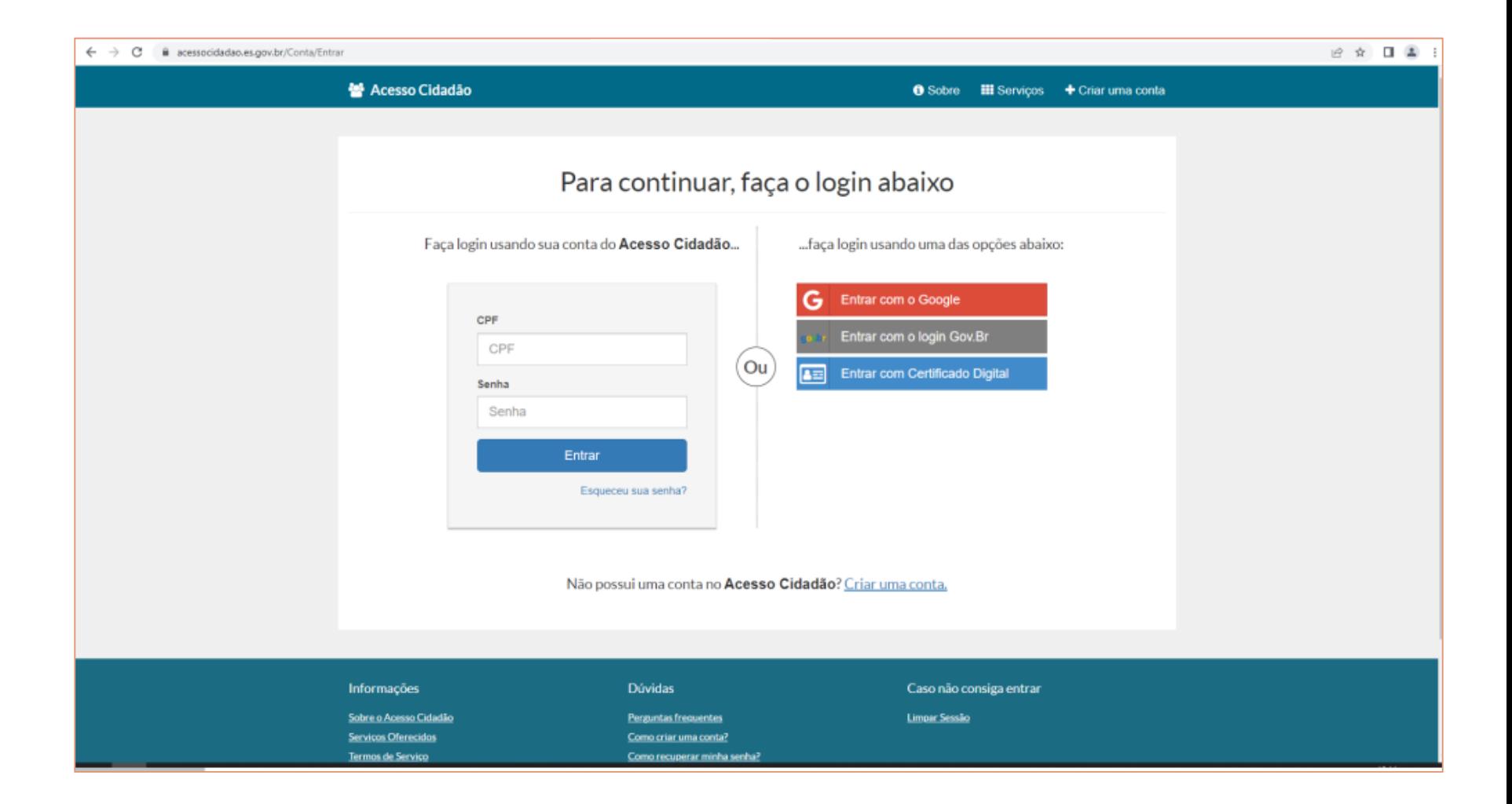

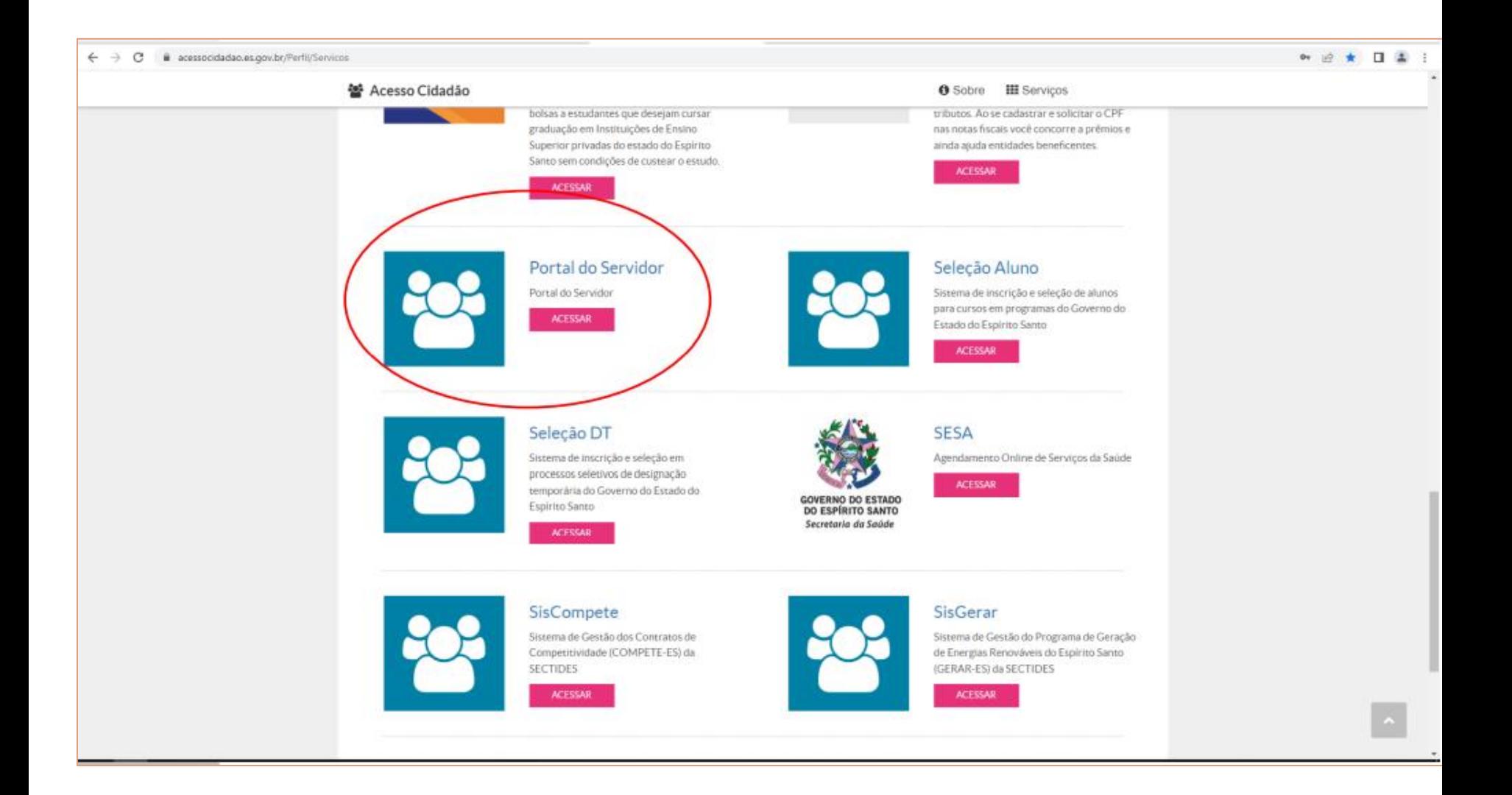

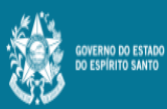

Ξ

Portal do servidor

Bem-vindo,

Lotação: Situação: ATIVO

- **E** Informações
- \$ Financeiro
- $\mathbf{B}$  Frequência
- $\triangleq$  Certidão e Declaração  $\vee$
- Direitos e Vantagens >
- Licença e Afastamento v
- **Q**<sup>8</sup> Processos RH
- Avaliação de desempenho Promoção por seleção
- **Q**<sup>8</sup> Serviços de RH
- **A** Acompanhamento
- **A** Fale conosco
- $\Theta$  Sair

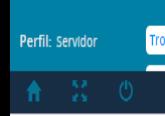

Avaliação de Desempenho - Emissão de Relatório

Avaliação de Desempenho - Avaliado

Processos RH Avaliação de desempenho

Clique no menu Processos RH e acesse o link acesse Avaliação de Desempenho, seguido do serviço Avaliação de Desempenho - Gestor

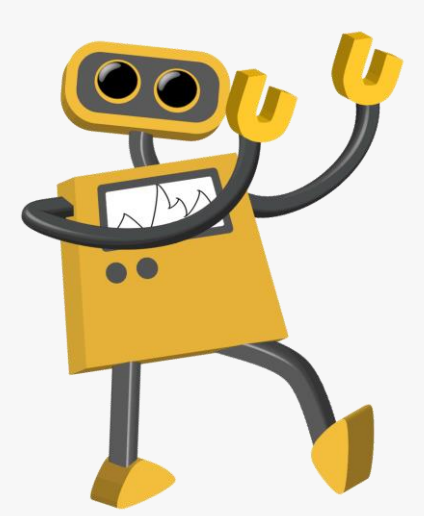

 $\theta$ 

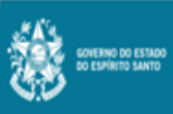

Ξ

#### Portal do servidor

Bem-vindo,

Lotação: Situação: ATIVO

Informações

 $$$  Financeiro  $\Box$  Frequência **B** Certidão e Declaração v Direitos e Vantagens v  $\Box$  Licença e Afastamento  $\sim$ OC Processos RH Availação de desempenho Promoção por seleção O<sub>D</sub> Serviços de RH \* Acompanhamento  $\bigoplus$  Fale conosco

 $\Theta$  Sair Perfil: Servidor Trocar

#### Processos RH Avaliação de desempenho

Avaliação de Desempenho - Emissão de Relatório

Avaliação de Desempenho - Avaliado

### Avaliação de Desempenho - Gestor

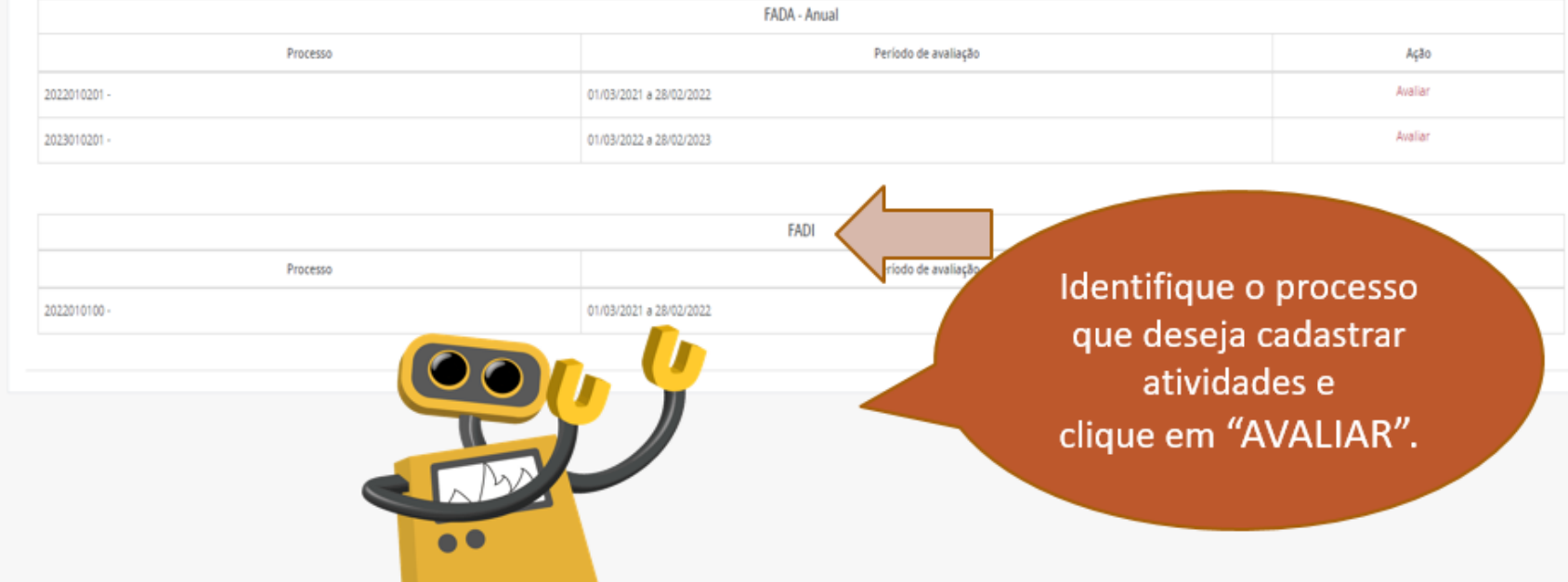

Ô

 $\pmb{\Theta}$ 

2º Passo - Avaliador seleciona servidor para o qual deseja preencher o FADI

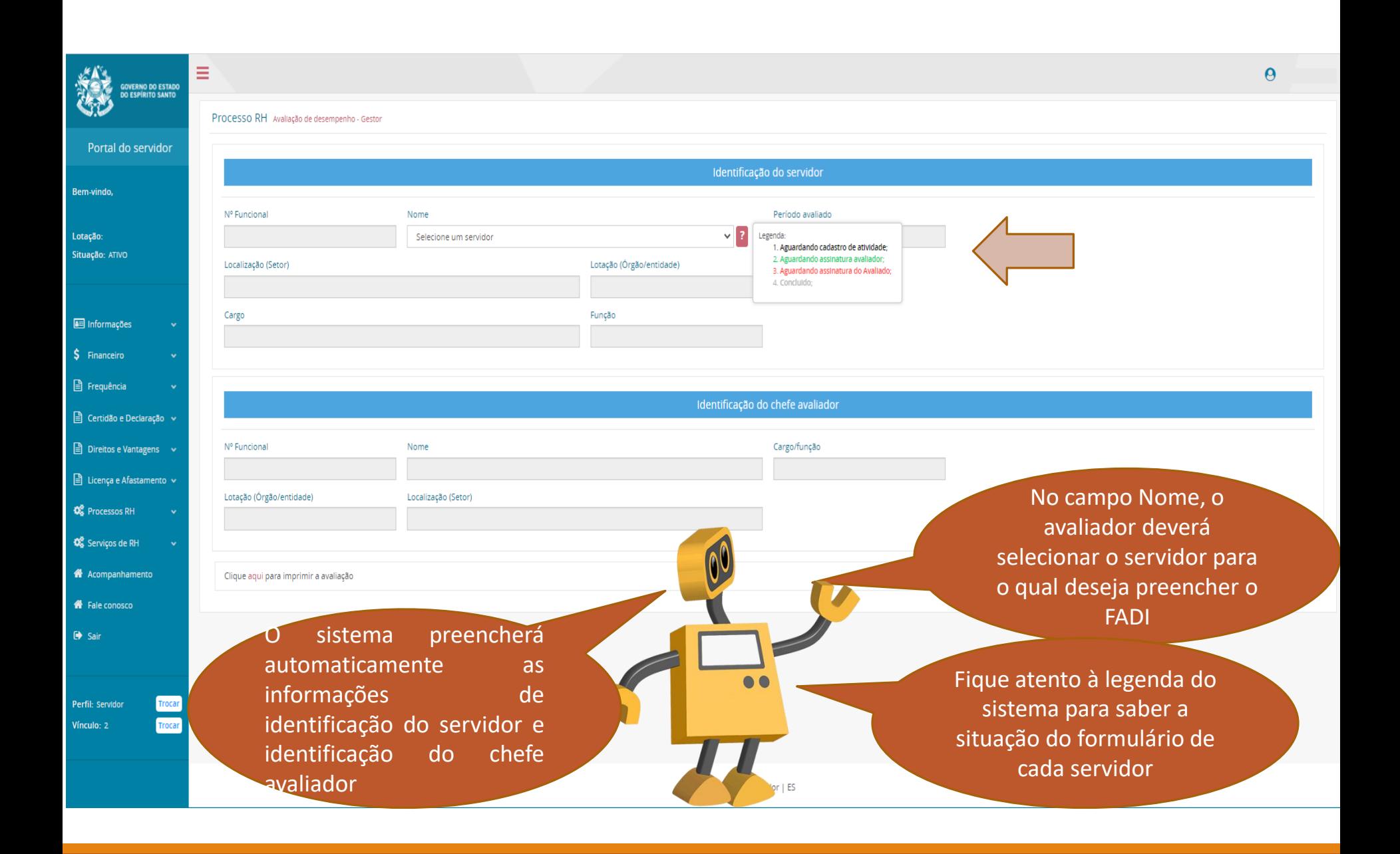

## 3º Passo - Avaliador preenche o FADI para o servidor selecionado

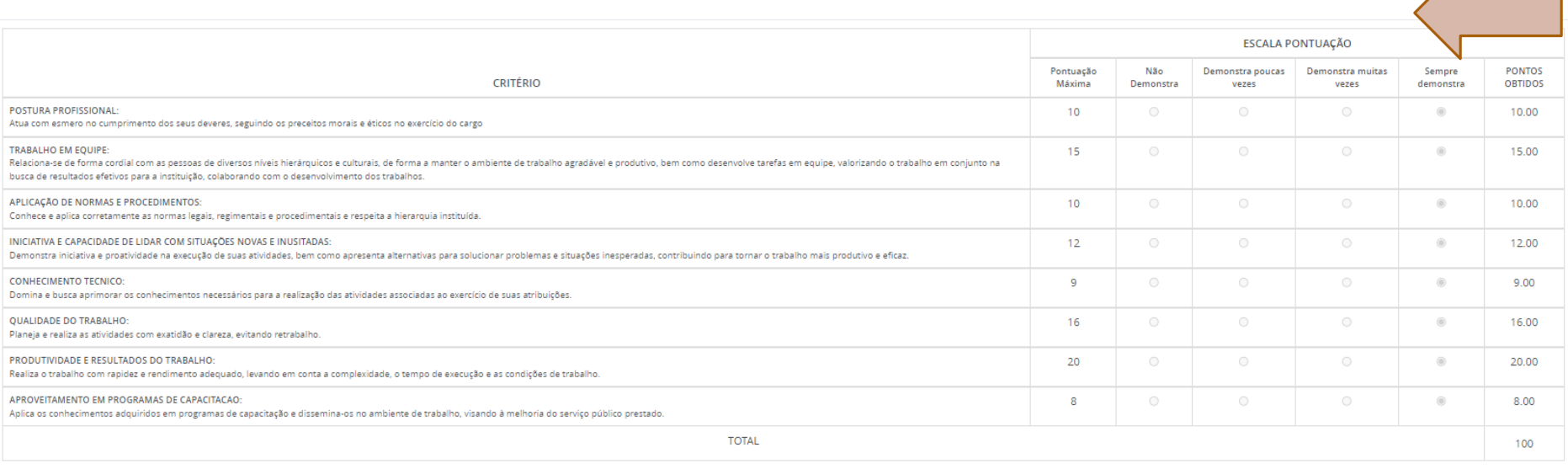

#### OBSERVAÇÕES E INFORMAÇÕES COMPLEMENTARES SOBRE A AVALIAÇÃO DE DESEMPENHO INDIVIDUAL

**EMPENHO IN** 

**CHEFF AVALIADO** 

04/2022 11:57:49

CONCLUSÃO DA AVA

ASSI

Logo abaixo do servidor selecionado encontram-se os critérios nos quais os servidores serão avaliados. Cabe ao gestor marcar uma escala de pontuação para cada critério estipulado

**ESEMPENHO** 

S. NOS PRAZOS REGULAMENTARES.

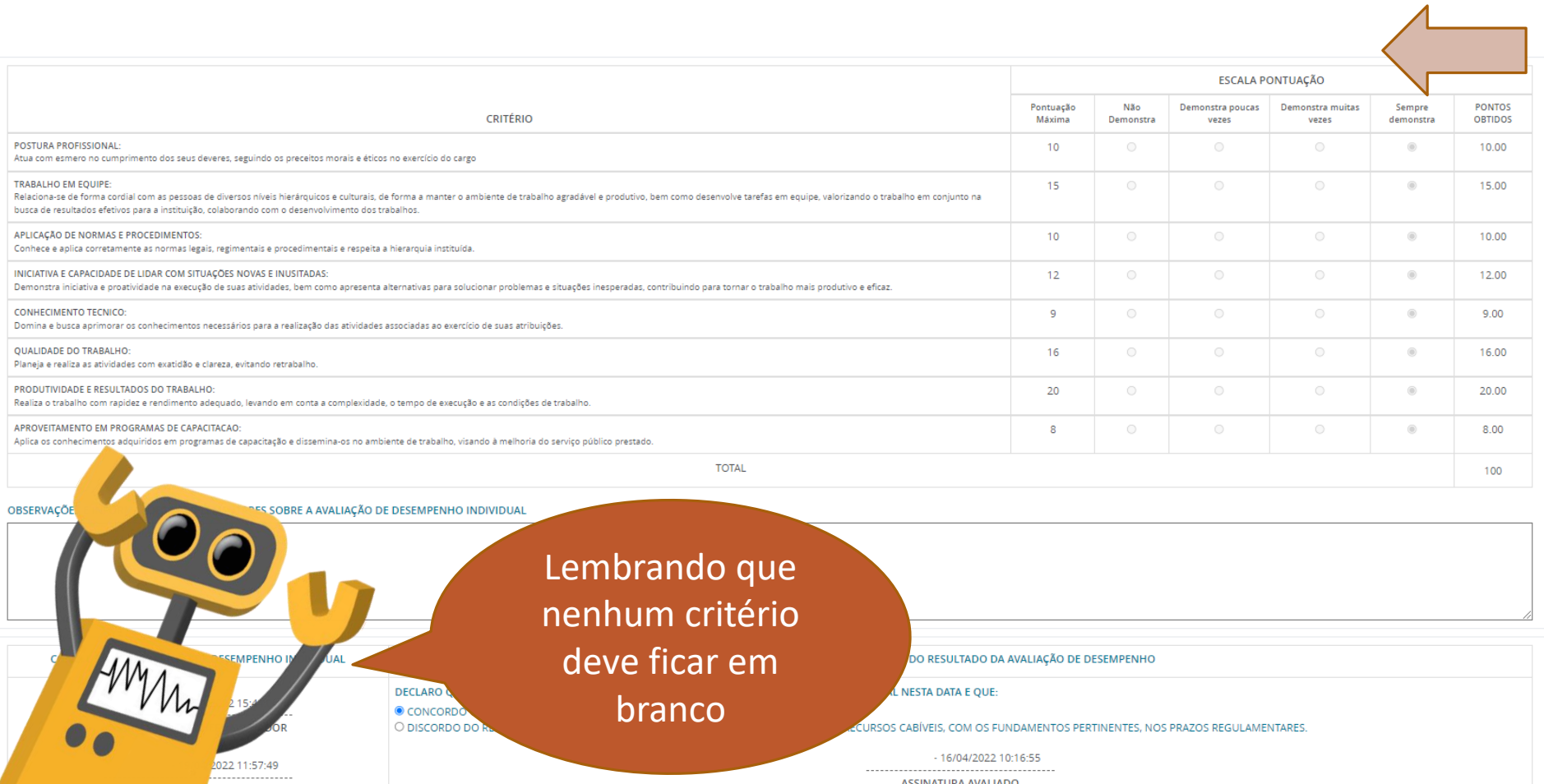

EFE RATIFICADOR

**ASSINATURA AVALIADO** 

### 4º Passo - Avaliador salva o preenchimento do FADI

### O próximo passo é assinar o formulário.

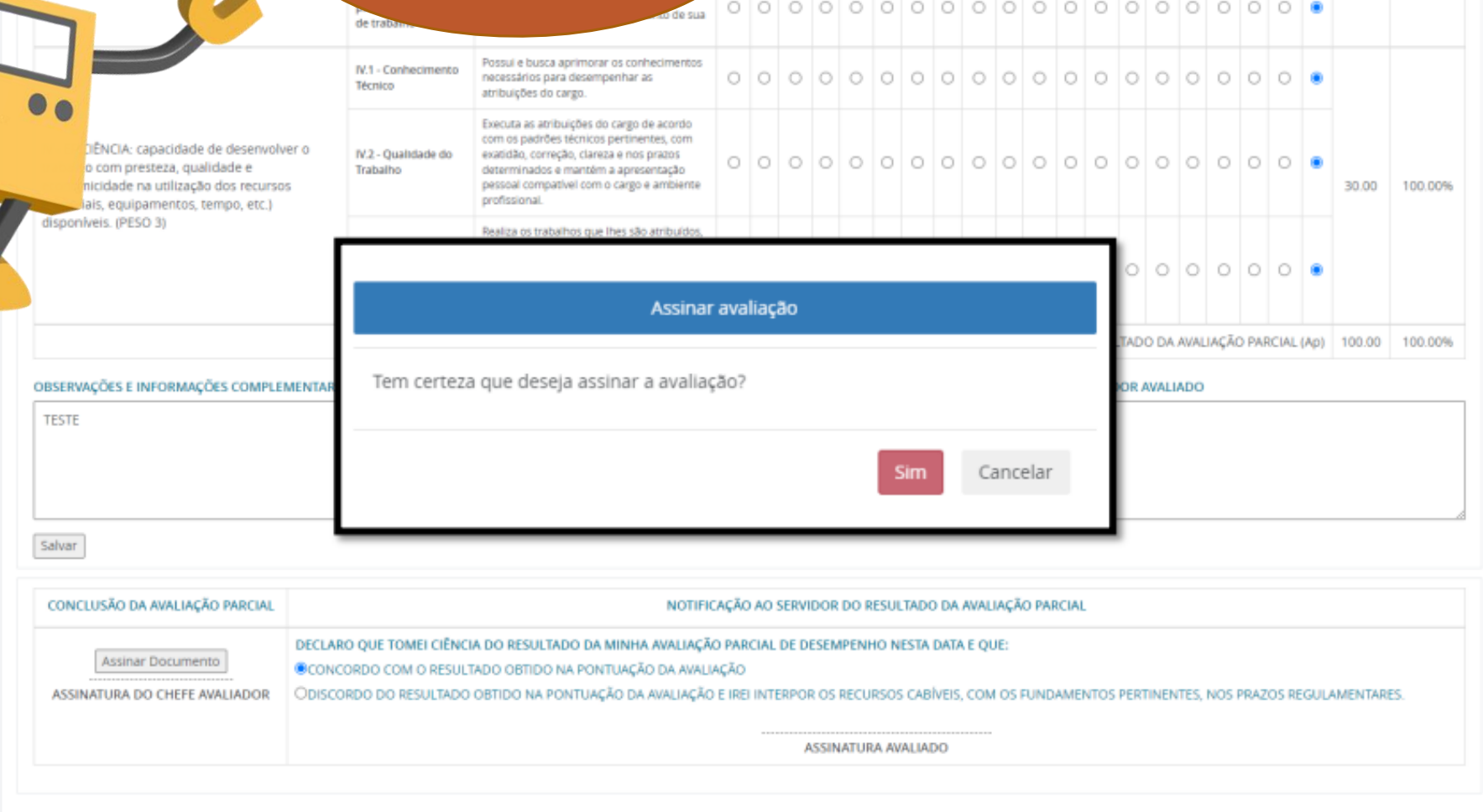

**O sistema abrirá a janela abaixo, na qual o avaliador deverá digitar novamente a sua senha do Portal do Servidor para assinar o documento eletronicamente.**

**No campo Senha o avaliador deverá digitar a sua senha do Portal do Servidor e clicar em enviar** 

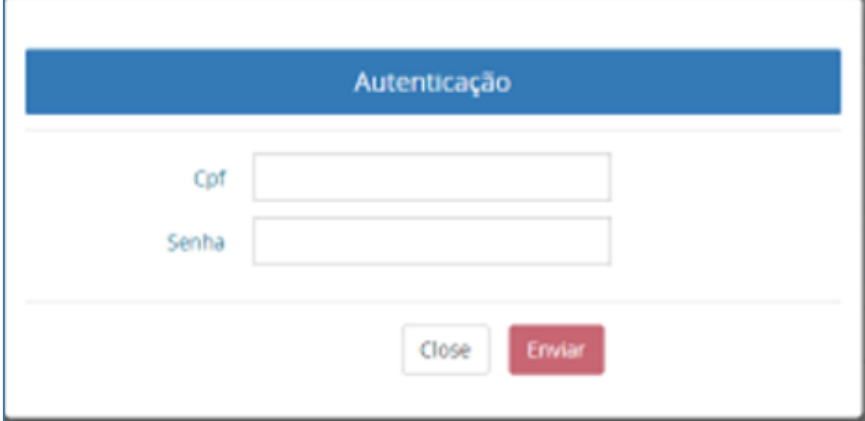

# Observações importantes!

Nesse momento, o avaliador poderá conversar com o servidor sobre o seu desempenho no período

O *Feedback* pode orientar se estamos indo bem nas atividades que executamos

*Feedback* é um termo inglês, introduzido nas relações vivenciais para definir um processo muito importante na vida do grupo. Traduz-se no processo de fornecer dados a uma pessoa ou grupo sobre o seu desempenho, conduta ou tarefas executados, ajudando-o a melhorar o cumprimento de atividades no sentido de atingir seus objetivos

## 5º Passo - Servidor avaliado assina o FADI

Se a opção for assinar o formulário no mesmo acesso do avaliador, o servidor avaliado deverá clicar no botão Assinar Documento acima da linha disponível para assinatura do avaliado.

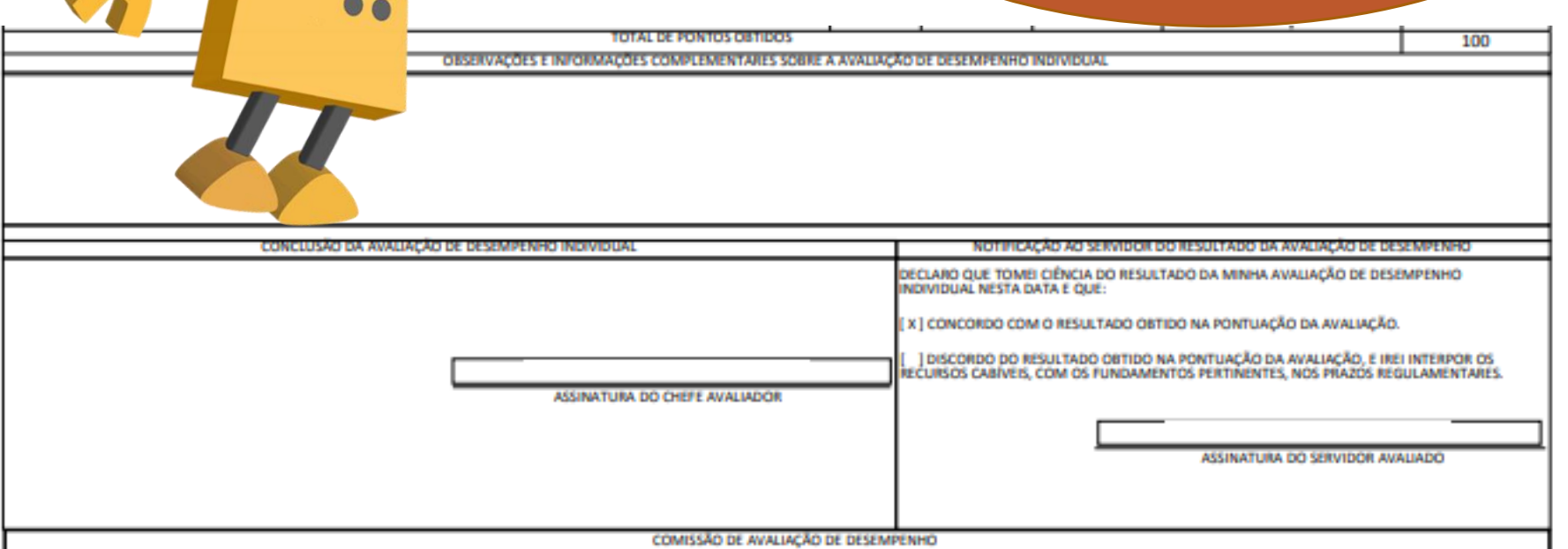

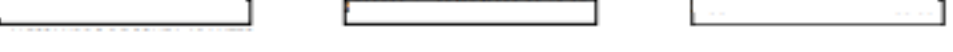

COMISSÃO DE AVALIAÇÃO DE DESEMPENHO

Autenticação Cpf Senha Close Enviar

No campo senha, o servidor avaliado deverá digitar a senha dele no Portal do Servidor e clicar em enviar. Desta forma ele estará assinando eletronicamente o FADI.

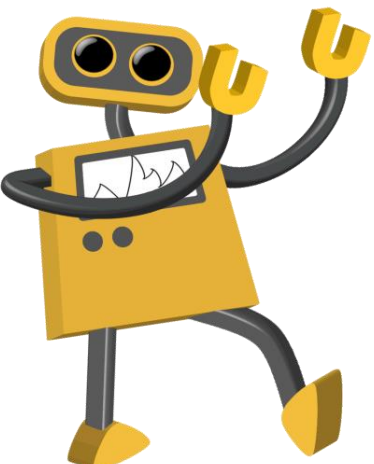

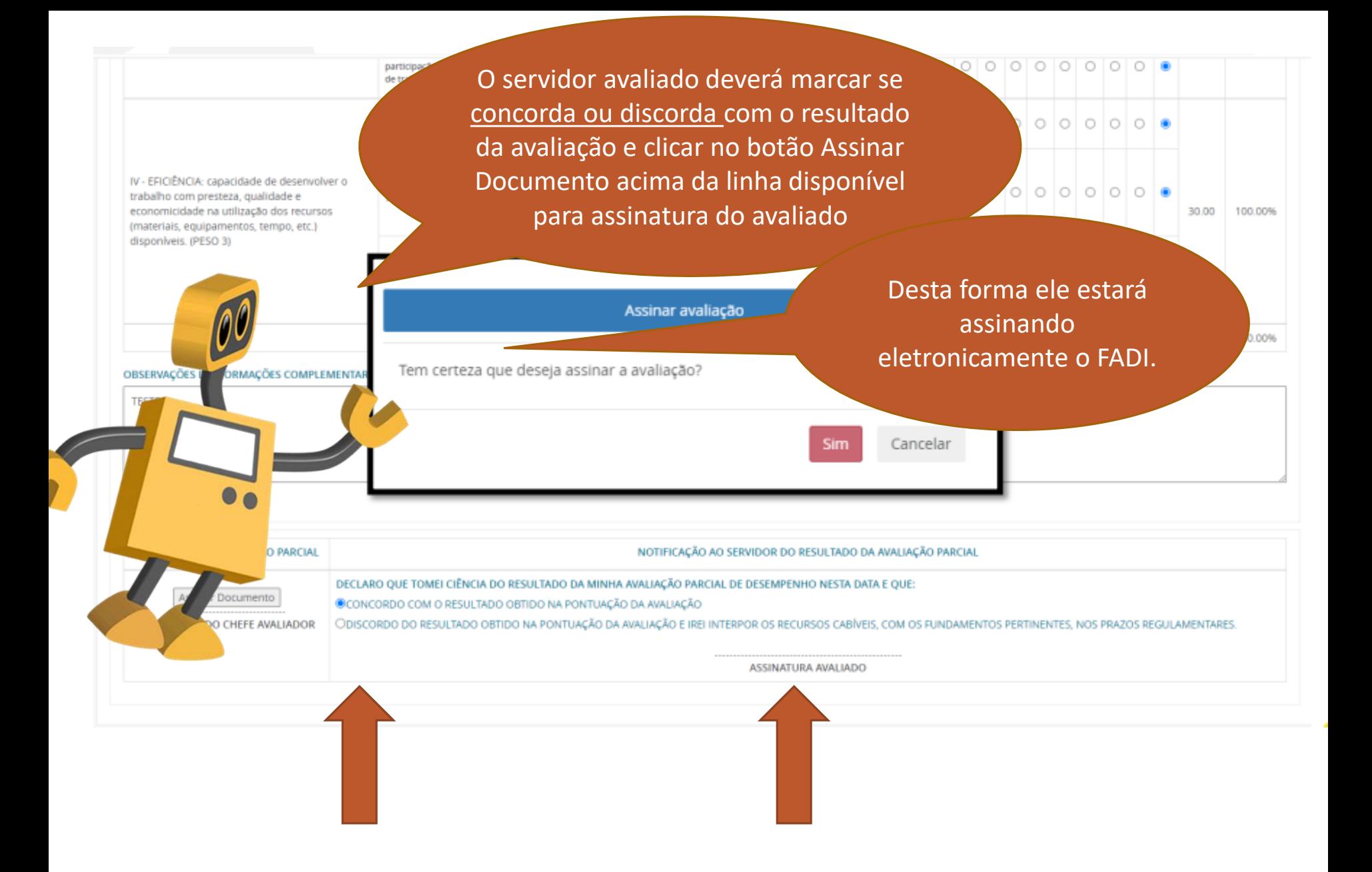

A assinatura eletrônica do servidor será gravada no formulário como mostra o exemplo abaixo

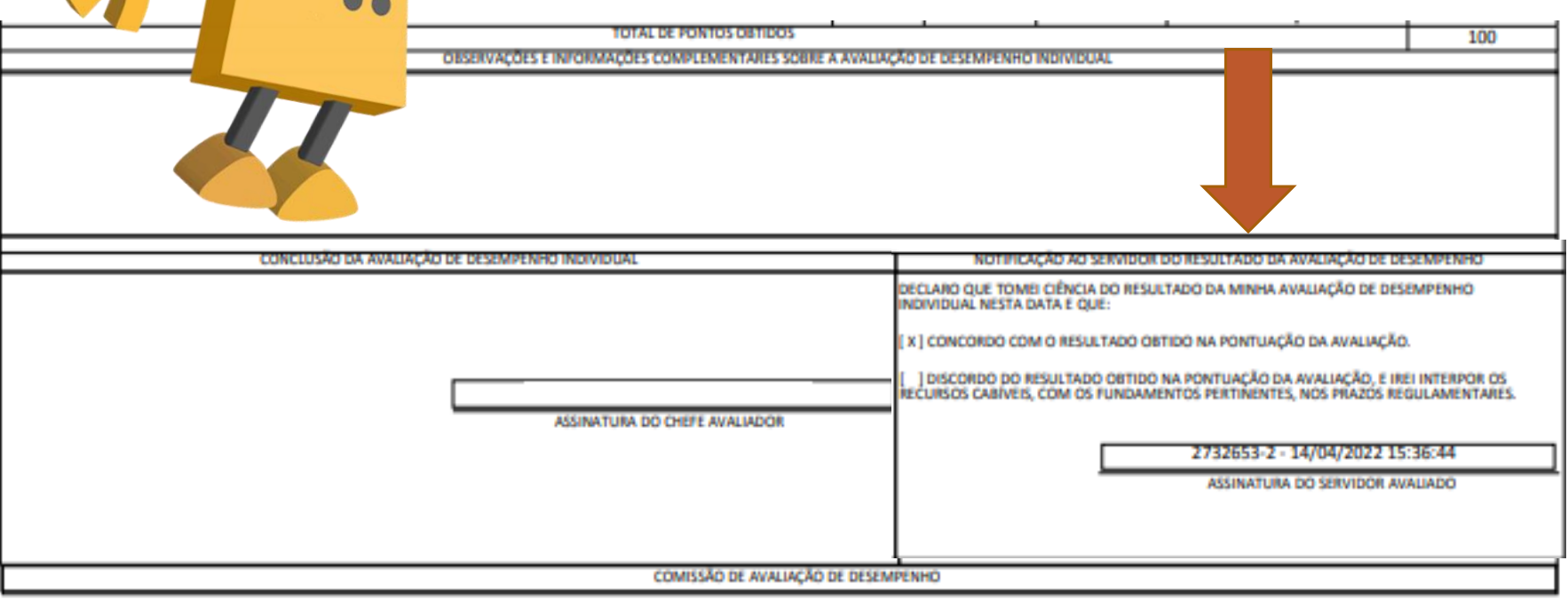

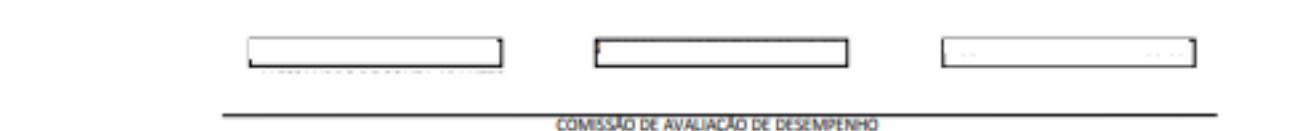

Caso a opção escolhida for assinar o documento no portal do servidor  $\overline{d}$ avaliado, em momentos distintos, o servidor deverá acessar o portal do servidor através do site www.servidor.es.gov.br

**GOVERNO DO ESTADO DO ESPÍRITO SANTO** Secretaria de Estado de Gestão e **Recursos Humanos** 

Portal do **Servidor** 

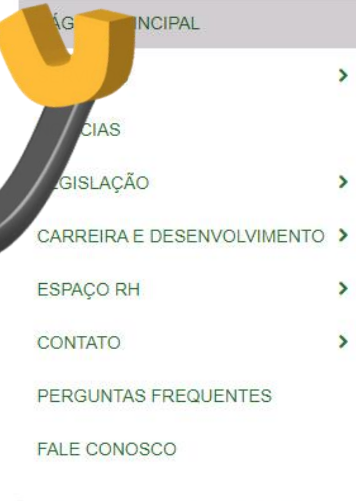

Governo do Espírito Santo

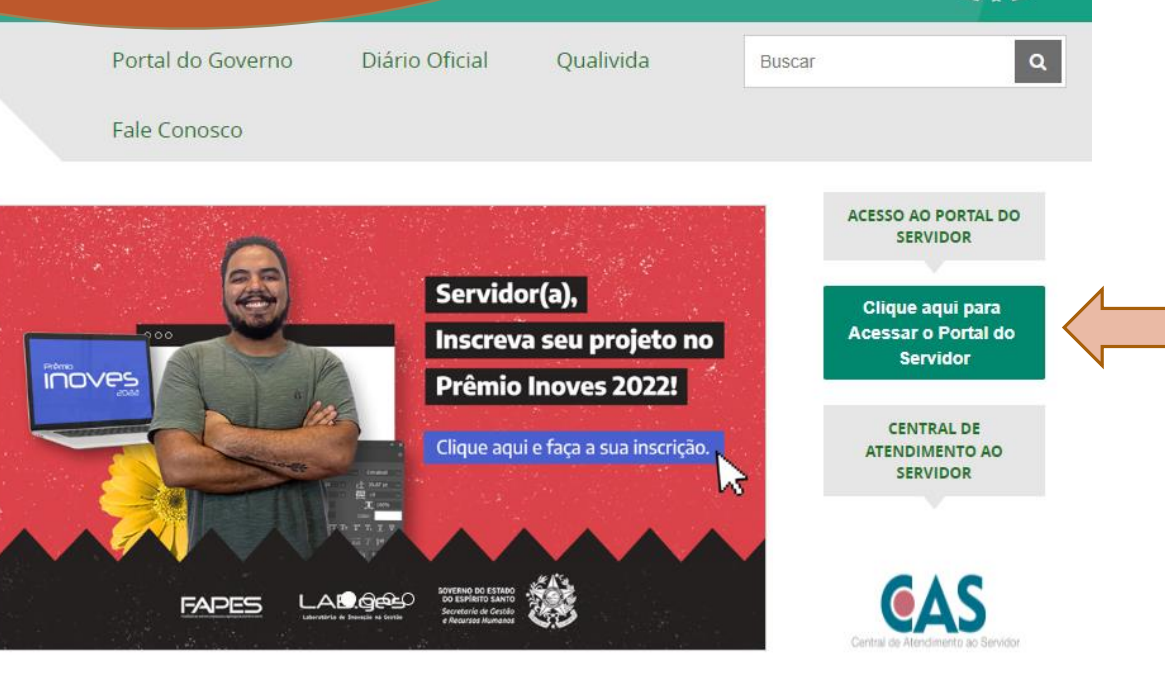

Serviços

**ACESSO RÁPIDO** 

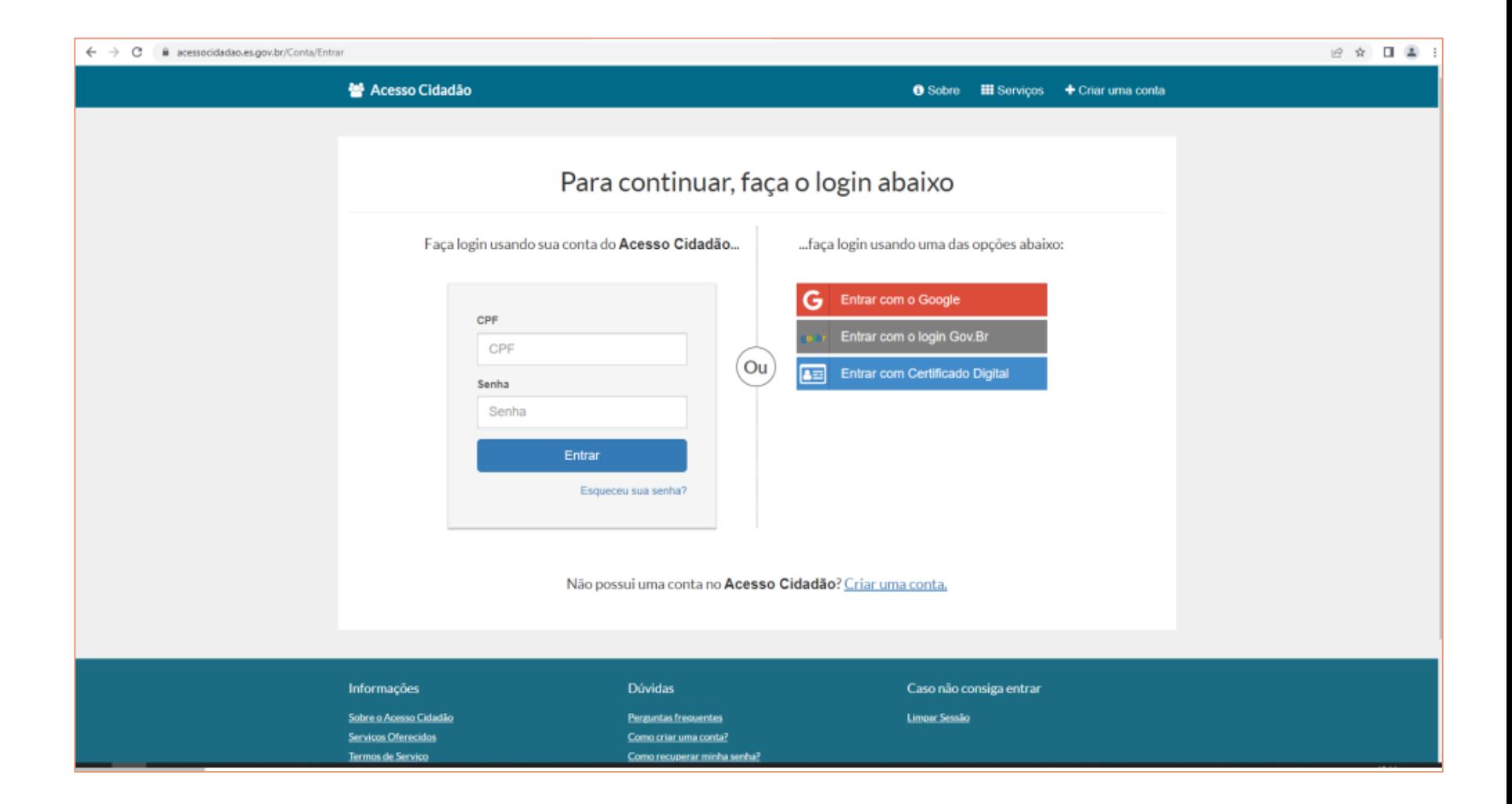

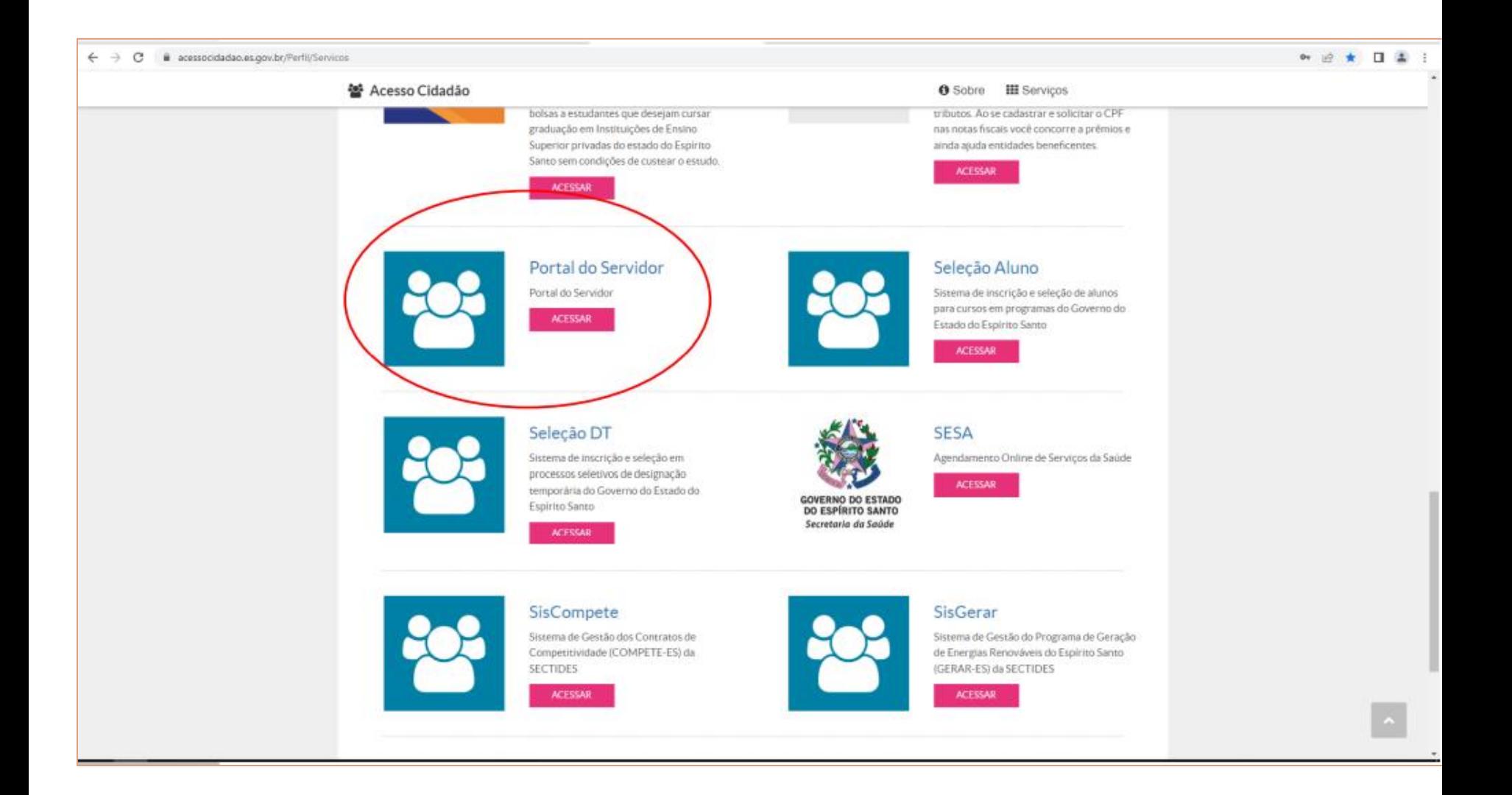

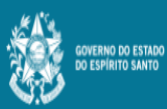

Ξ

Processos RH Avaliação de desempenho

Avaliação de Desempenho - Avaliado

Avaliação de Desempenho - Emissão de Relatório

Portal do servidor

Bem-vindo,

Lotação: Situação: ATIVO

- **E** Informações
- \$ Financeiro
- $\mathbf{B}$  Frequência
- $\triangleq$  Certidão e Declaração  $\vee$
- Direitos e Vantagens >
- Licença e Afastamento v
- **Q**<sup>8</sup> Processos RH
- Avaliação de desempenho Promoção por seleção
- **Q**<sup>8</sup> Serviços de RH
- **A** Acompanhamento
- **A** Fale conosco
- $\Theta$  Sair

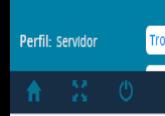

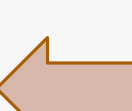

Clique no menu Processos RH e acesse o link acesse Avaliação de Desempenho, seguido do serviço Avaliação de Desempenho - Avaliado

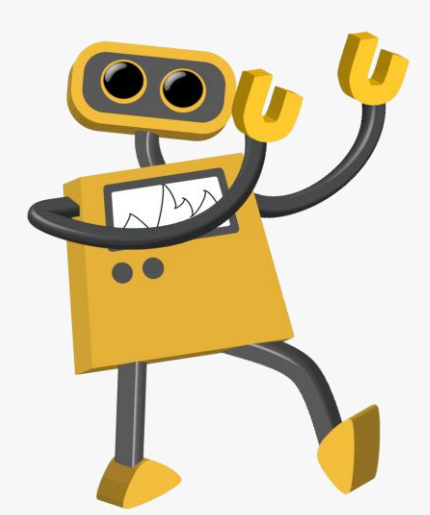

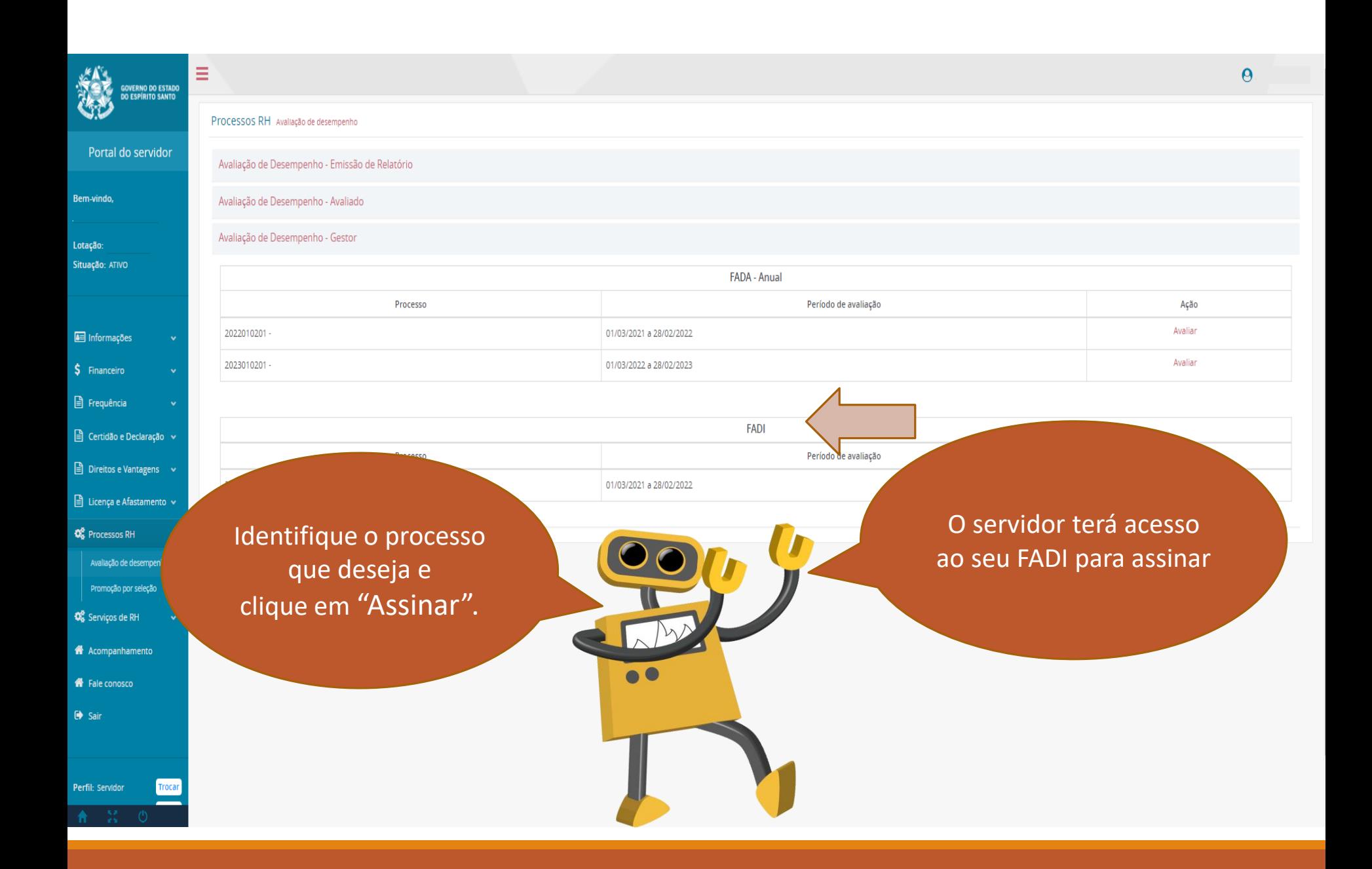

No campo senha, o servidor avaliado deverá digitar a senha dele no Portal do Servidor e clicar em enviar. Desta forma ele estará assinando eletronicamente o FADI.

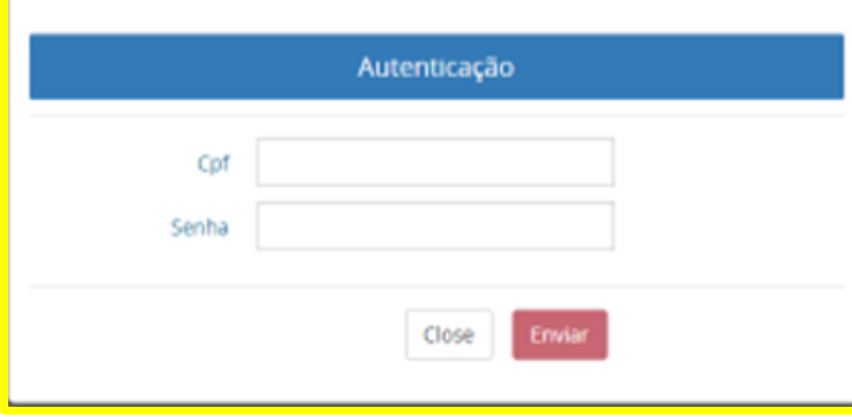

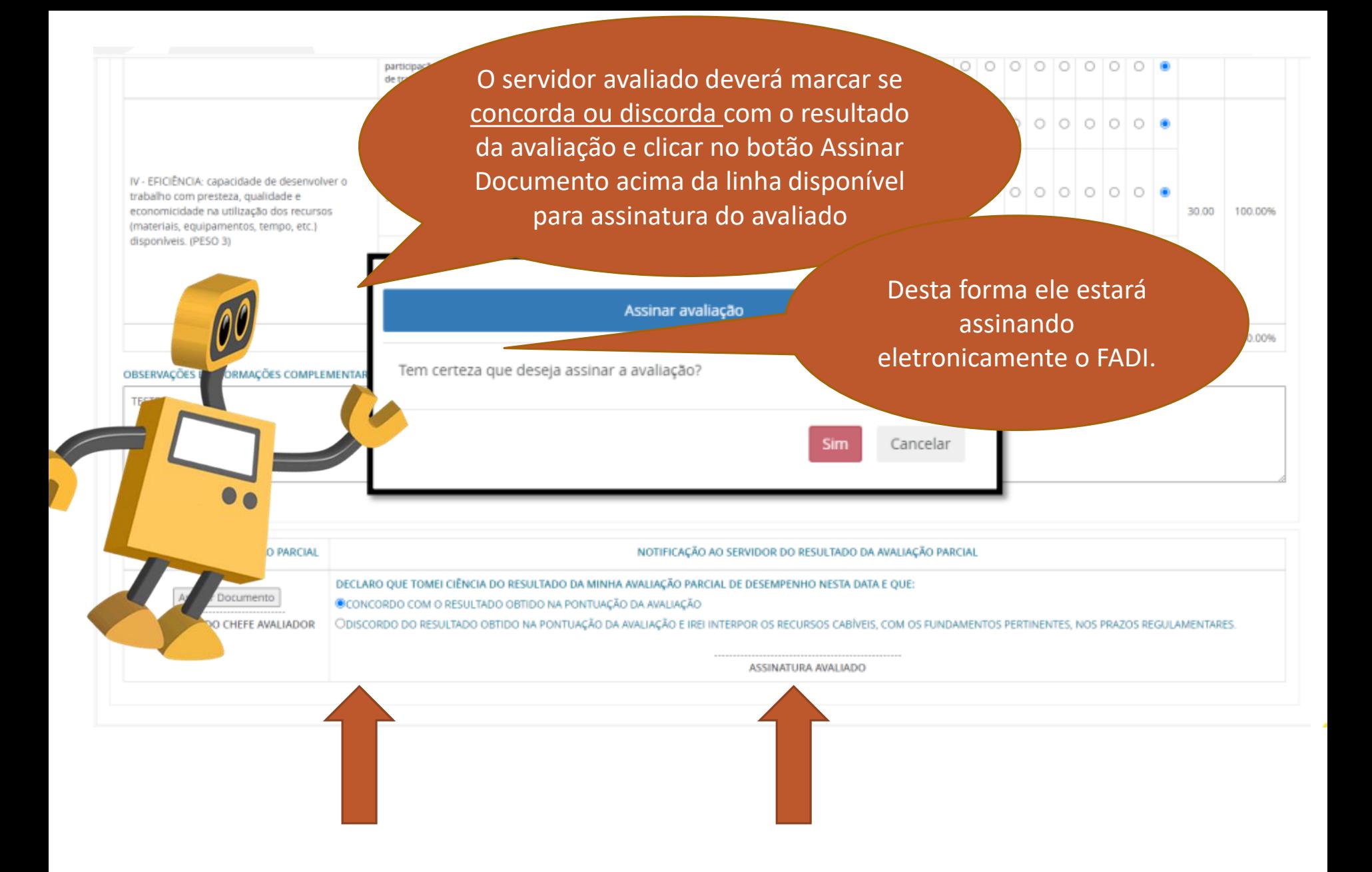

# Observações importantes!

As avaliações de desempenho que, segundo o decreto, precisam de um ratificador, também serão realizadas via portal do servidor

Caso o servidor discorde do resultado da sua avaliação e queira interpor recurso, ele deverá preencher o formulário próprio no site da SEGER e encaminhá-lo ao chefe avaliador.

Concluída a avaliação, uma cópia do FADI estará disponível para o avaliado no Portal do Servidor

![](_page_33_Picture_0.jpeg)